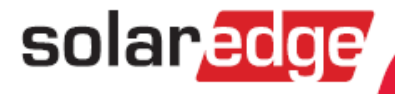

# **SolarEdge Immersion Heater Controller Installation Guide**

English, Deutsch

Version 1.3

# Immersion Heater Controller Installation Guide Contents

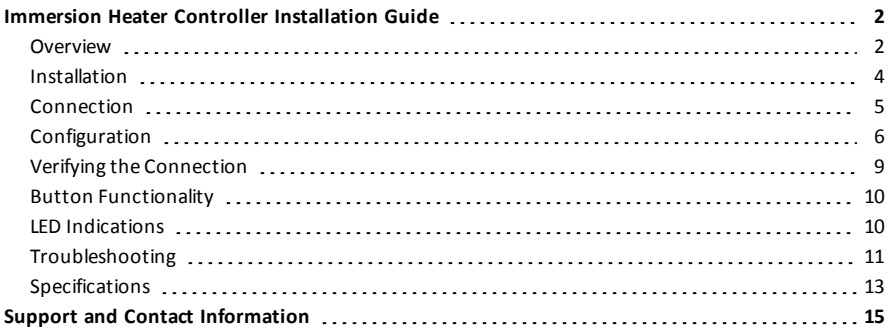

# Heizstab Regler Installationsanleitung

# Inhalt

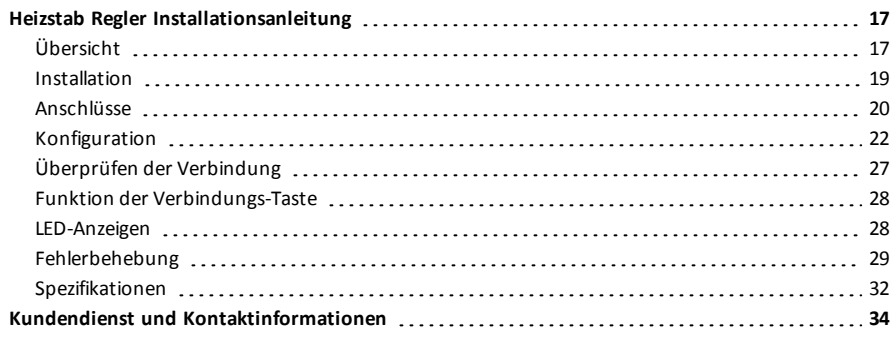

solaredge

## <span id="page-2-1"></span><span id="page-2-0"></span>Overview

The SolarEdge Smart Energy Management solutions allow increasing the self-consumption of a site. One method used for this purpose is controlling the usage (consumption) of loads using Device Control products.

The SolarEdge Device Control units divert power to an appliance (load) according to pre-configured schedules, using the following modes:

- <sup>l</sup> **Schedule**  The product diverts power to the load during the configured time-slots, using excess PV power or, if none is available, using grid power.
- **Smart Save** The product begins diverting power to the device once there is excess PV power, even prior to the configured time-slots, to maximize self-consumption and minimize consumption from the grid during the scheduled time-slot.

Refer to for examples of the device modes of operation.

You can re-configure the schedules at any time and manually switch appliances on and off.

You can configure the Device Control products locally through the SolarEdge inverter or remotely, via the SolarEdge monitoring portal.

The SolarEdge Immersion Heater Controller (referred to as "the device" throughout) is a Device Control product that diverts excess energy produced by the PV system to a load, normally a hot water heater. The Immersion Heater Controller saves energy and reduces utility bills by storing energy as hot water during the day when surplus energy is high, and providing free hot water later on in the day.

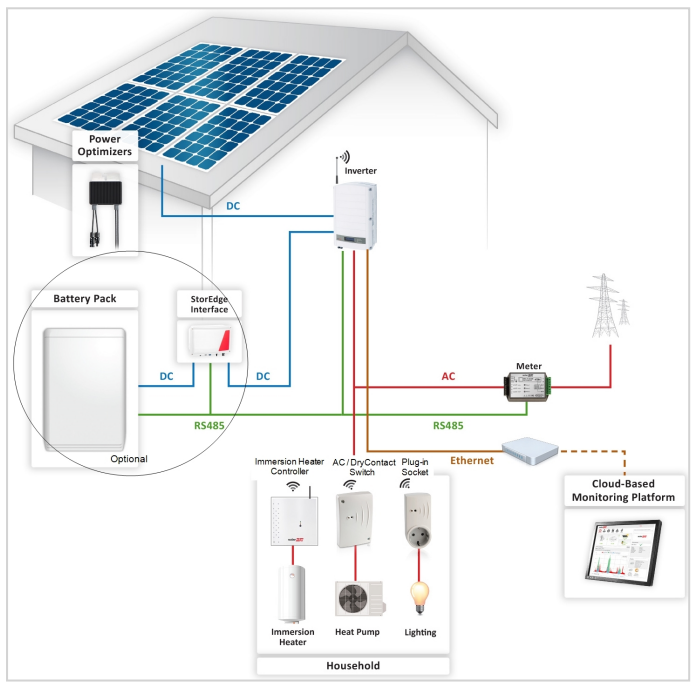

<span id="page-2-2"></span>**Figure 1: SolarEdge system with Device Control products**

The following figure illustrates a typical example of device operation with Smart Save and Schedule modes. Note that in Smart Save mode, the consumption is reduced by taking advantage of excess PV earlier in the day.

solaredge

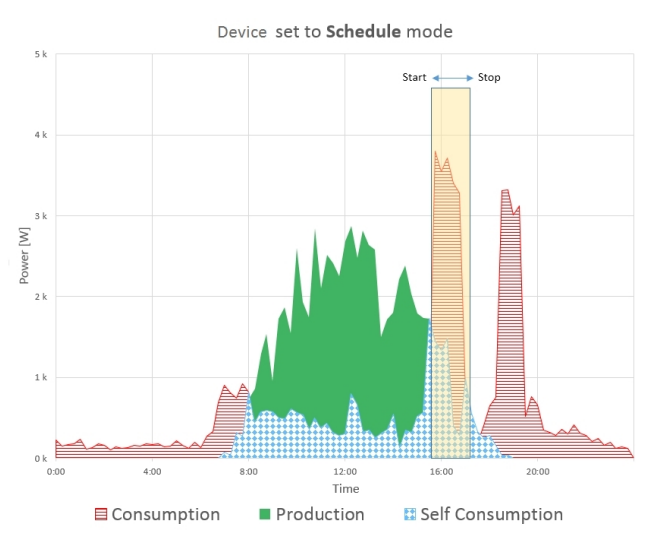

Device set to Smart Save mode

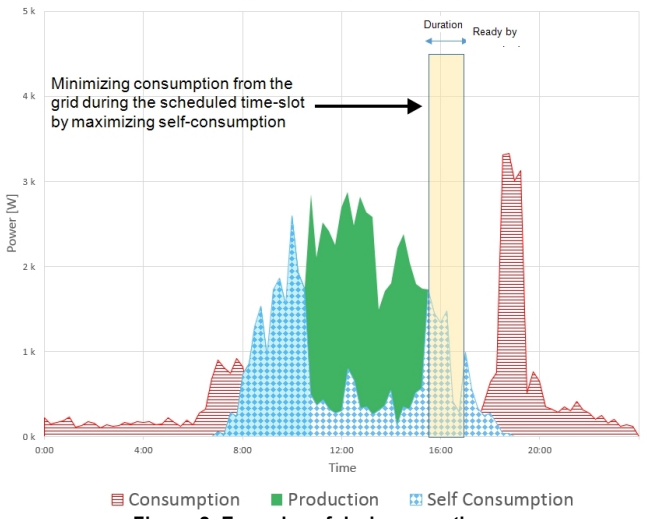

**Figure 2: Examples of device operation**

To enable the Immersion Heater Controller functionality, the following supporting devices must be installed:

- Device Control ZigBee Module, installed inside the inverter. For physical installation refer to [http://www.solaredge.com/sites/default/files/se-device-control-zigbee-module-installation](http://www.solaredge.com/sites/default/files/se-device-control-zigbee-module-installation-guide.pdf)[guide.pdf.](http://www.solaredge.com/sites/default/files/se-device-control-zigbee-module-installation-guide.pdf)
- <sup>l</sup> SolarEdge Modbus Meter. Refer to [http://www.solaredge.com/files/pdfs/solaredge-meter](http://www.solaredge.com/files/pdfs/solaredge-meter-installation-guide.pdf)[installation-guide.pdf](http://www.solaredge.com/files/pdfs/solaredge-meter-installation-guide.pdf)

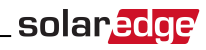

### <span id="page-4-0"></span>Installation

#### CAUTION!

- <sup>l</sup> This product must be operated under the specified operating specifications, as described in the latest technical specification datasheet.
- <sup>l</sup> This product must be used with immersion heaters that include a thermostat that shuts off the power when reaching the required temperature.

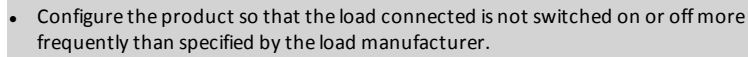

- Do not connect loads that require a continuous current supply (e.g. fridge, freezer).
- Do not use the product if it is damaged or malfunctioning.
- <sup>l</sup> Never connect loads that can cause injuries or fire if they are switched on unintentionally (e.g. an iron).
- Do not let the product come into contact with water or other liquids.
- <sup>l</sup> The enclosed documentation is an integral part of this product. Keep the documentation in a convenient place for future reference and observe all instructions contained therein.

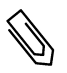

#### NOTE

It is recommended to install a bypass switch between the AC cables coming from the mains and the AC cables going to the immersion heater.

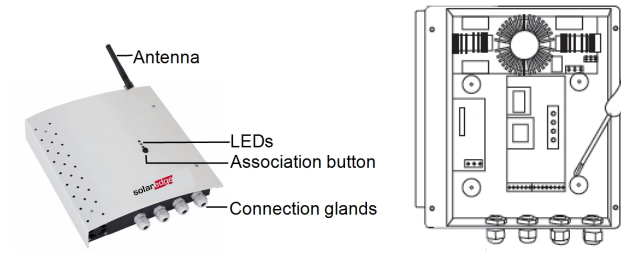

**Figure 3: Immersion Heater Controller installation**

- 1. Release the four screws of the device front cover and remove the cover.
- 2. Remove the antenna taped inside the enclosure and install it at the top of the device.
- 3. Determine the device mounting location on the wall, as follows:
	- To allow proper heat dissipation, maintain a minimum clearance of 7 cm to the top and bottom of the device.
	- $\bullet$  Maximum distance from the inverter  $1$  (or closest ZigBee home automation device in the network): 50 m when the device is installed indoors, 400 m when the device is installed outdoors
- 4. Position the device against the wall and mark the drilling hole locations. Do not use the device as a drilling template as it may damage the enclosure.
- 5. Drill the holes and mount the device using screws and nuts. Fasten the unit to the wall.

1Approximate values. May differ depending on specific installation conditions.

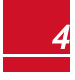

# <span id="page-5-0"></span>solaredge

## Connection

Connect the Immersion Heater Controller through a circuit breaker in the AC distribution panel. Use a 3 core cable with a minimum wire cross section of 2.5 mm2. Use the connection gland suitable for the cable diameter (6 - 12 mm or 4 - 8mm).

Refer to *[Figure 4](#page-5-1)*.

- 1. Insert the AC cable coming from the mains through the gland.
- 2. Insert the wire coming from the mains and going to L (line) through the current transformer (CT) . Make sure the arrow inside the CT (and green dot) is pointing towards the mains.
- 3. Connect the wires to the terminal blocks according to the labels.
- 4. Insert the cable from the immersion heater through the gland and connect the wires according to labels on the terminal block .

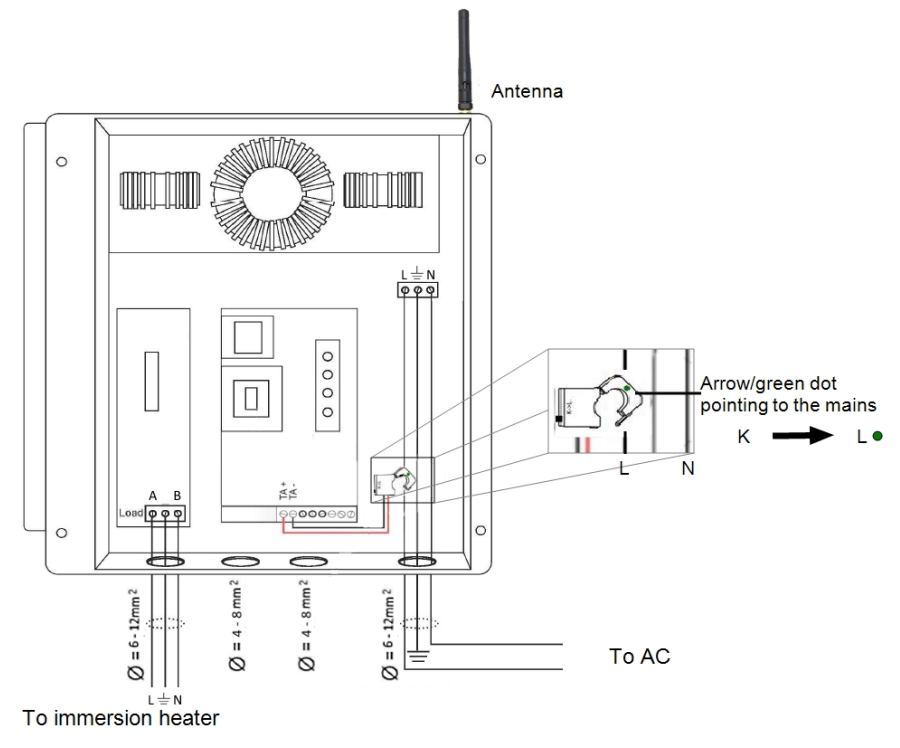

<span id="page-5-1"></span>**Figure 4: Immersion Heater Controller connections**

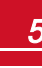

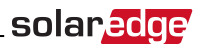

## <span id="page-6-0"></span>Configuration

#### **NOTE**

Verify that the inverter is connected to the monitoring portal (refer to the *Inverter Installation Guide* for details on setting up communication).

#### To associate the device with the ZigBee network:

- 1. Enter the inverter Setup mode as described in the *Inverter Installation Guide*.
- 2. Select **Communication** è **ZigBee Conf.**.
- 3. Select:
	- **Device Type** $\rightarrow$  **HA** (Home Automation)
	- **Protocol**  $\rightarrow$  **HAM** (Home Automation)

```
D e v i c e T y p e < H A >
P r o t o c o l < H A M >
P A N I D
Scan Channel
Load ZB Defaults
```
When HA Device Type is selected, a **Device Manager** menu item will appear in the main configuration menu:

```
Country <Italy>
Lanquaqe <Enq>
C o m m u n i c a t i o n
Power Control
D i s p l a y
M a i n t e n a n c e
I n f o r m a t i o n
```
4. From the main menu select **Device Manager**. The Device Manager screen is displayed:

```
Add Devices \langle 0 \rangle
```
5. Select **Add Devices** to start the device association with the inverter.

solaredge

6. Press the association button on the Immersion Heater Controller (see *[Figure 1](#page-2-2)*).

The Device Manager screen should display a new line for each discovered device, including the 3 last digits of its serial number, operating mode and operating state. Discovery time may take up to 3 minutes. You can press the inverter LCD light button or the internal ESC button to exit the discovery process when all devices are discovered.

```
Add Devices < 3>
Req x x x < Auto, OFF>
SE-SW xxx < Man, OFF>
S E - S - P L G x x x < M a n , O F F >
R e m o v e A l l
```
Device types:

- **REG** Immersion heater controller
- **SE-SW** Dry contact switch
- **SE-S-PLG** Plug-in socket
- **SE-S-SW** AC switch with meter
- 7. Select the device. The device configuration screen is displayed:

```
M o d e < M a n u a l >
S t a t e < O F F >
D e v i c e I n f o
R e m o v e De vice
```
For the following device configuration steps, you can use either the inverter LCD buttons or the monitoring portal. The steps herein show configuration using the inverter LCD.

8. Select **Mode**. The mode configuration screen is displayed:

M a n u a l A u t o

- **Manual** turns the device to ON or OFF, as described below
- <sup>l</sup> **Auto** allows setting two types of schedules for device control, as described*[step](#page-2-0)* :
	- o **Smart Save** set the device operation requirements (ready-by and duration values). This mode is useful for maximizing self-consumption using excess PV power: the device operates autonomously based on configured settings.
	- o **Schedule**  set the device start and stop times regardless of available excess PV power.

#### To set Manual mode:

- 1. Select **Mode** è **Manual**
- 2. Select **ON** or **OFF** to turn the device on or off.

#### To set Auto mode:

1. Select **Auto**. The following screen is displayed, showing options for setting the device parameters:

```
M o d e < A u t o >
Add Schedule
Device Properties
D e v i c e I n f o
R e m o v e D e vice
```
2. Select **Device Properties** and set the following properties:

```
Load Rating < x. x K W >
Min On Time \langle x x x >
```
- **Load Rating** the appliance rated power (in kW)
- **Min ON Time** (optional); the minimum duration (in minutes) the appliance should remain ON once switched on, even when no excess PV power is available. The default value is 1 minute.

solar.ac

3. Select **Add Schedule**. The following screen is displayed, showing schedule setting options. You can configure up to four different schedules.

```
Smart Save
S c h e d u l e
D i s a b l e
D e l e t e
```
Use **Disable** to deactivate a schedule or **Delete** to remove it.

- 4. Select and set one of the scheduling options:
	- <sup>l</sup> **Smart Save**:

```
S e t < S m a r t >
Ready by < 00:00>
Duration <00>Max Duration < 00>
W e e k D a y s < 1 2 3 4 5 6 7 >
```
- o **Ready by** requested energy must be diverted to the load by this time (default: 00:00; format: hours:minutes).
- o **Duration** minimum accumulated time the load must remain on (in minutes; default: 00).
- o **Max Duration** maximum accumulated time the load can be on throughout the day (in minutes; default: 00).

If the value of *Max Duration* is longer than the value of *Duration*, the device will use up only excess PV energy in the difference time. For example, if Max Duration = T1 and Duration = T2, during (T1-T2) only excess PV power will be used.

- o **Week Days** (optional) days to repeat the settings (default: every day).
- <sup>l</sup> **Schedule**:

```
S e t \leq S ched u l e >Start Time < 0.0 : 0.0 >Stop Time <00:00>Week Days <1234567>
```
- o **Start/Stop Time**  the time of day by which the Immersion Heater Controller must start/complete its task of delivering energy to the load (default: 00:00; format: hours:minutes). If these values are not set, only the excess PV power is used.
- o **Week Days** (optional) days to repeat the settings (default: every day).

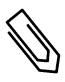

#### NOTE

In Auto mode , if you configure overlapping time-frames between Schedule and Smart Save options, Schedule mode takes precedence over the Smart Save mode.

You can re-configure the device operation mode and schedules at any time:

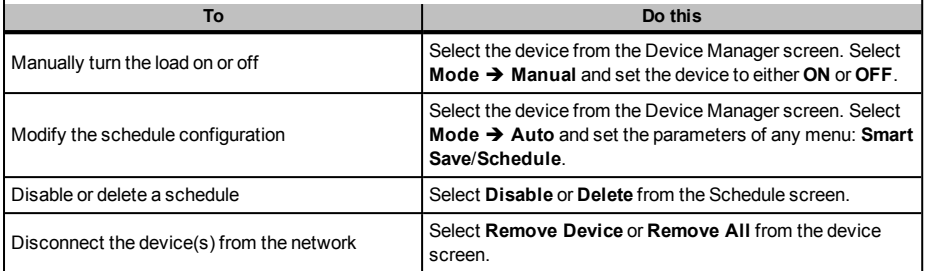

# <span id="page-9-0"></span>Verifying the Connection

- 1. Check the status screens:
	- <sup>l</sup> *HA devices* status, showing the device name and state: ON, OFF, or an asterisk (\*), which indicates no communication with the device:

HA Devices State: REG 011 < ON >

<sup>l</sup> *Communication* status, showing the number of communicating HA devices (under Prot) and the number of detected devices (under ##):

w w w w w w w w D e v P r o t # # R S 4 8 5 - 1 < - - - > < - - > < - > Z i g B e e < H A > < 1 > < 1 >

2. To check the device details, from the device configuration screen, select **Device Info**. The following screen is displayed:

```
MAC: x x x x x x x x x x
Last seen: < DD : HH >
M F G : S o l a r E d g e
M o d e l : S E - R E G
P o w e r [ W ] : 0
```
- **MAC:** the full MAC address of the device
- **Last seen**: The date and time when the device communicated with the inverter
- **MFG**: The device manufacturer
- **Model**: The device model type
- **Power [W]:** The energy delivered to the load

## <span id="page-10-0"></span>Button Functionality

The following table describes the device button functions depending on the network association state:

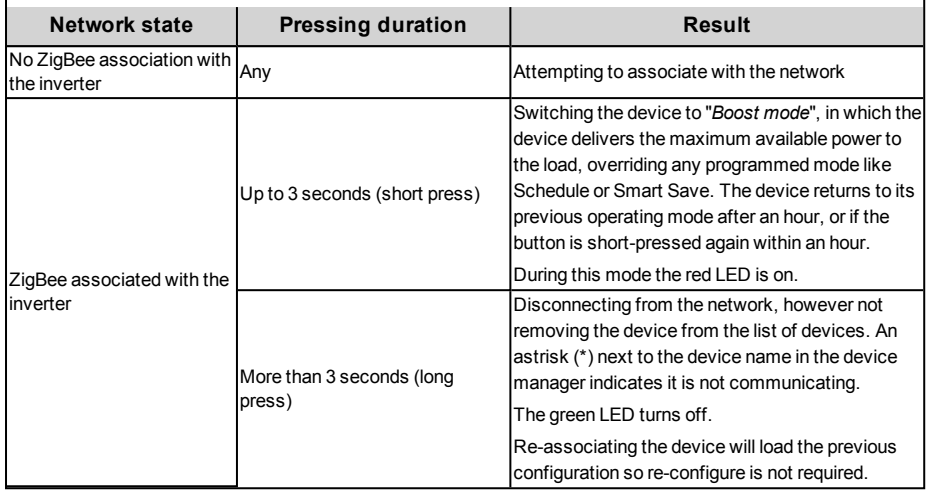

## <span id="page-10-1"></span>LED Indications

The device has three LEDs that provide information about the device operation status:

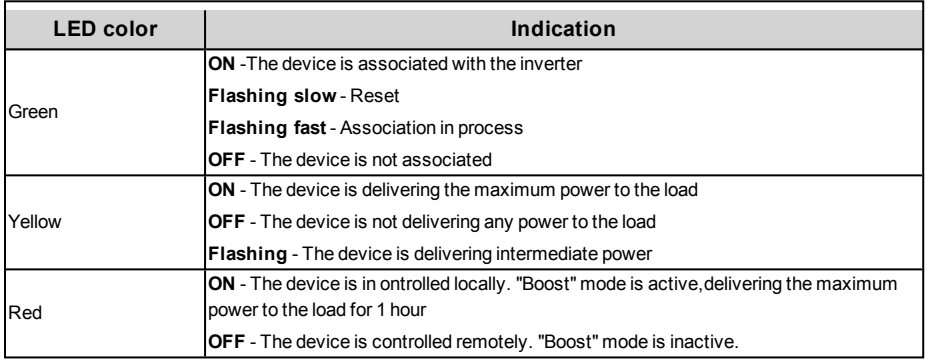

When the device is initially switched on all its LEDs remain ON for two seconds, then they flash quickly for two seconds.

# <span id="page-11-0"></span>Troubleshooting

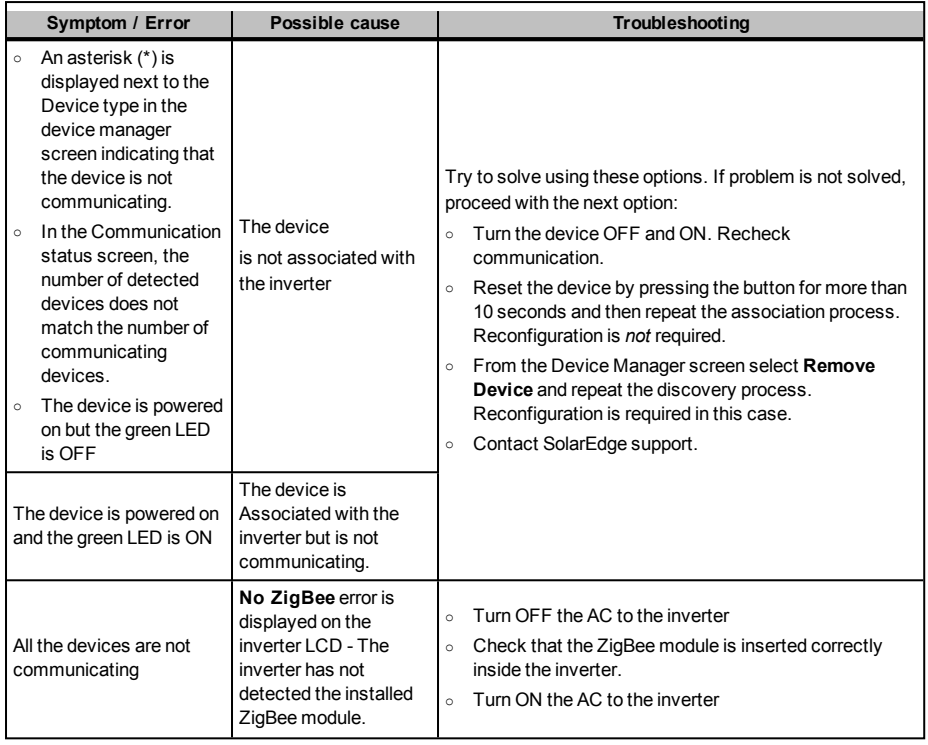

# solar<mark>edge</mark>

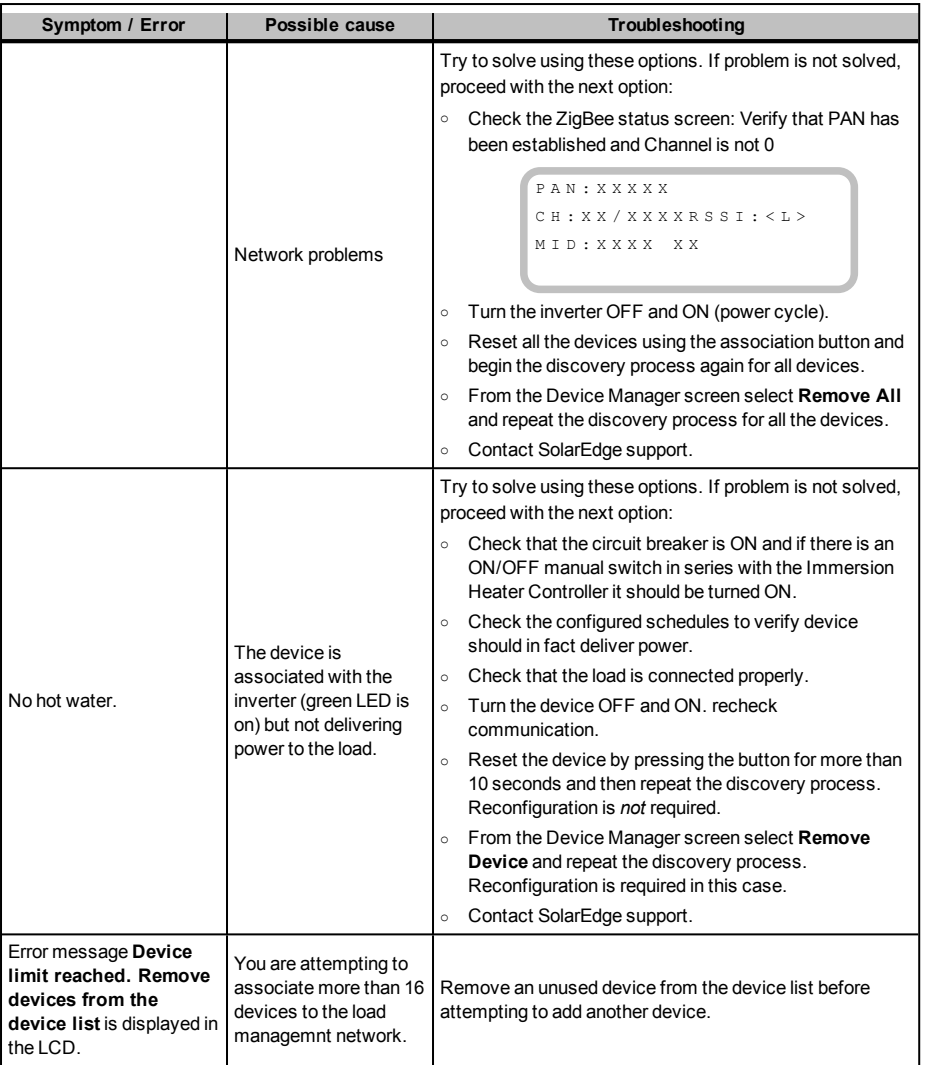

## <span id="page-13-0"></span>Specifications

Technical specifications:

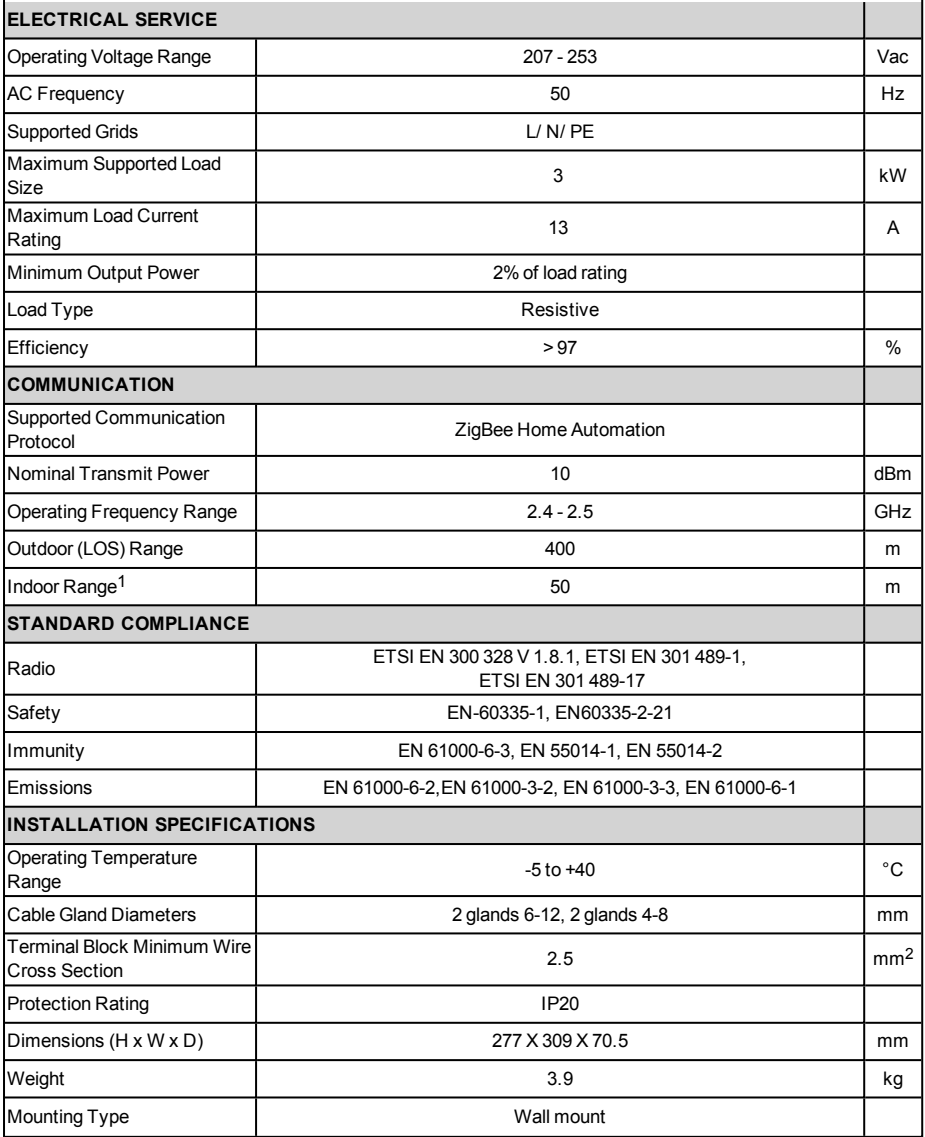

1Approximate values. May differ depending on specific installation conditions.

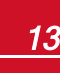

Mechanical specifications (mm):

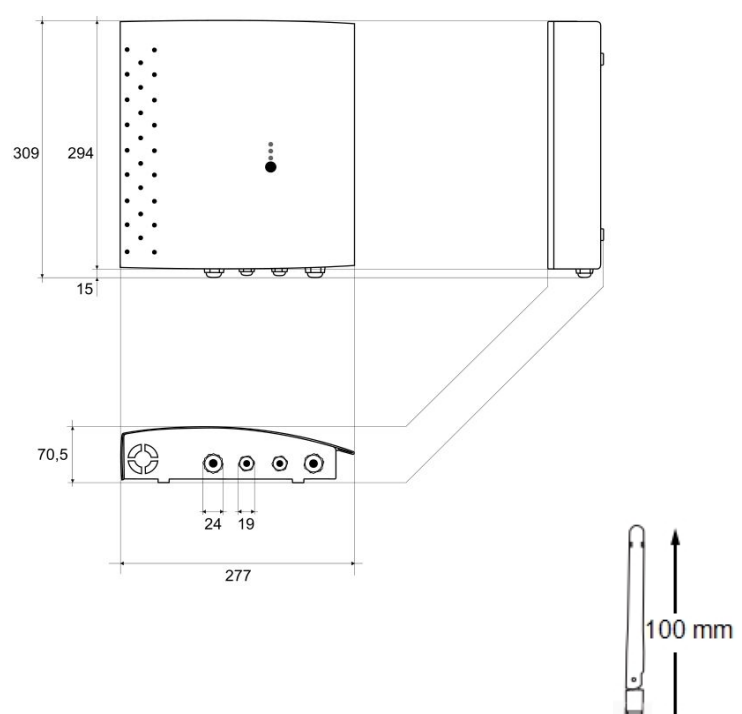

# Support and Contact Information

<span id="page-15-0"></span>solaredge

If you have technical problems concerning SolarEdge products, please contact us:

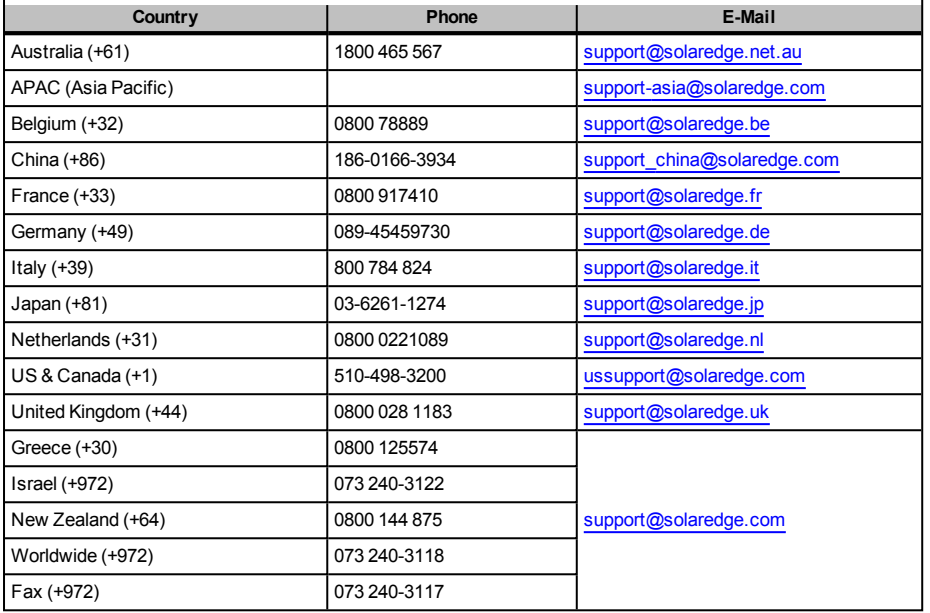

Before contact, make sure to have the following information at hand:

- Model and serial number of the product in question.
- The error indicated on the inverter screen or on the SolarEdge monitoring portal, if there is such an indication.
- System configuration information, including the type and number of modems connected and the number and length of strings.
- The communication method to the SolarEdge server, if the site is connected.
- The inverter software version as appears in the ID status screen.

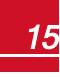

# <span id="page-16-1"></span><span id="page-16-0"></span>Heizstab Regler Installationsanleitung

# Übersicht

Die SolarEdge Smart Energy Management-Lösungen von SolarEdge ermöglichen eine Steigerung des Eige[nverbrauchs eines Standorts. Eine hierfü](#page-17-0)r verwendete Methode ist die Kontrolle der Nutzung (des Verbra[uchs\) von L](#page-17-1)asten mit Hausautomations-Produkten.

Die Sol[arEdge-Haus](#page-19-1)automation leitet die Energie entsprechend vorkonfigurierter Zeitprogramme mittel[s](#page-19-1) der folg[enden Mod](#page-20-0)i zu einem Gerät (Last) um:

- <sup>l</sup> **Schedule** [\("Zeitpla](#page-22-0)n") Das Produkt leitet die Energie während der konfigurierten Zeitfenster auf die Last [um. Hierzu wird die übersch](#page-27-1)üssige PV-Leistung, oder , falls keine zur Verfügung steht, Netzstro[m](#page-27-1) ver[wendet.](#page-28-0)
- <sup>l</sup> **Sm[art Save](#page-28-1)** ("Intelligente Sparfunktion") Das Produkt beginnt, die Energie auf das Gerät umzuleite[n,](#page-28-1) sob[ald überschüssige](#page-29-0) PV-Energie vorhanden ist, selbst vor den konfiugurierten Zeitfenstern, um den Eige[nverbrauch zu](#page-32-0) steigern, und den Verbrauch aus dem Netz während des geplanten Zeitfenstersz[u](#page-32-0) minimieren.

Für Beispiele der Betriebsmodi des Geräts siehe .

Sie können den Zeitplan jederzeit neu konfigurieren, und Geräte manuell ein- bzw. ausschalten.

Sie können die Hausautomations-Produkte lokal über den SolarEdge-Wechselrichter oder extern über das SolarEdge-Monitoring Portal konfigurieren.

Der SolarEdge Heizstab Regler (im gesamten Dokument als "das Gerät" bezeichnet) ist ein Hausautomations-Produkt, das überschüssige, von der PV-Anlage produzierte Energie zu einer Last, normalerweise einem Warmwasserbereiter, umleitet. Die Heizstab Regler spart Energie und senkt die Nebenkostenrechnungen durch die Speicherung von Energie als Warmwasser während des Tages, wenn der Energieüberschuss hoch ist, und liefert später am Tag kostenloses Warmwasser.

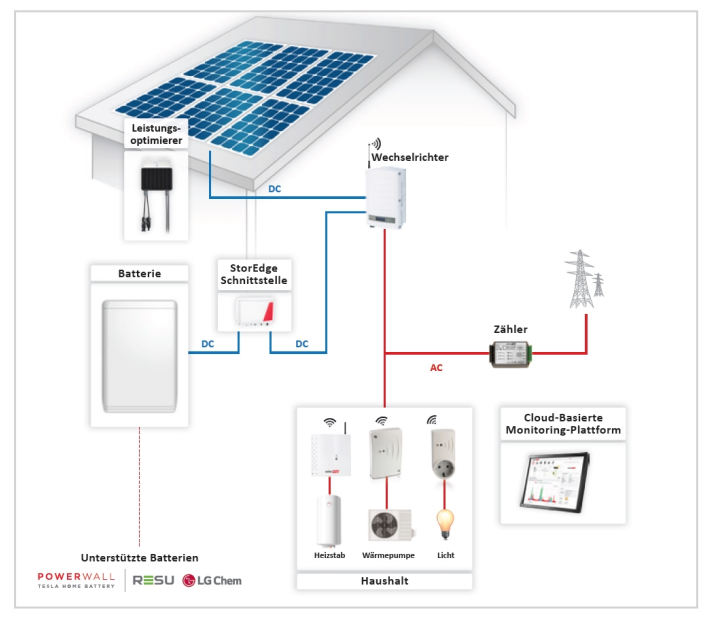

**Abbildung 1: SolarEdge-System mit Hausautomations-Produkten**

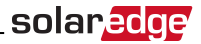

<span id="page-17-1"></span><span id="page-17-0"></span>Die folgende Abbildung stellt ein typisches Beispiel für den Betrieb des Geräts im Smart-Save- und Schedule-Modus dar. Bitte beachten Sie, dass der Verbrauch im Smart Save-Modus gesenkt ist, da die überschüssige Energie der PV-Anlage, die im Verlauf des Tages produziert wurde, genutzt wird.

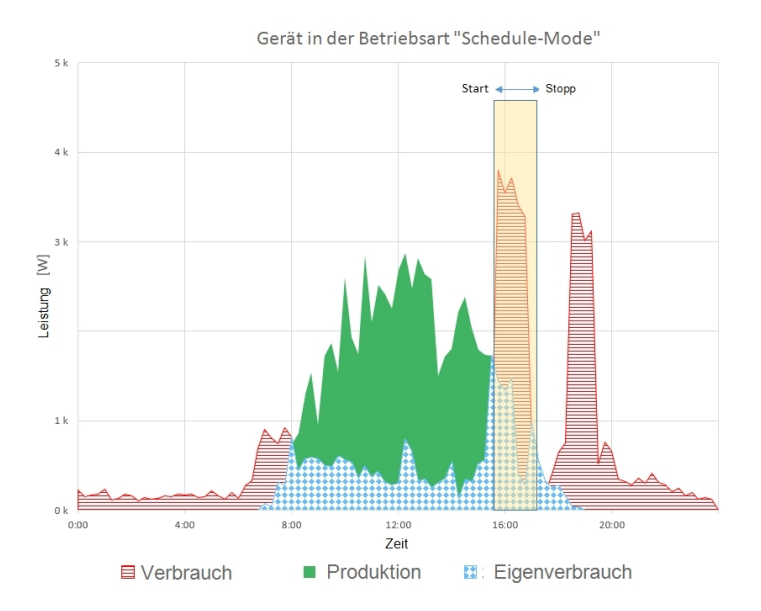

Gerät in der Betriebsart "Smart-Save-Mode"

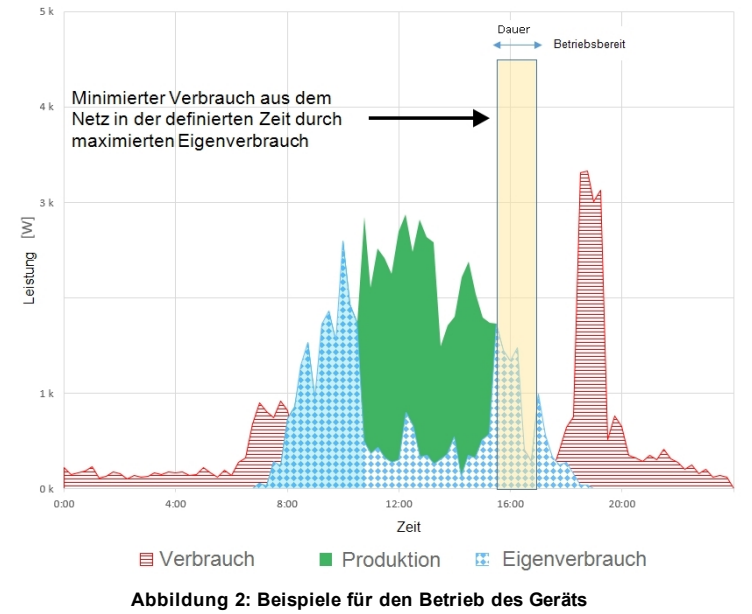

Zur Aktivierung der Heizstab Regler-Funktionalität müssen die folgenden Hilfsgeräte installiert werden:

- <sup>l</sup> Hausautomations-ZigBee-Modul, im Wechselrichter installiert. Für Hinweise zur Installation der Komponenten siehe http://www.solaredge.com/sites/default/files/se-device-control-zigbee-moduleinstallation-guide.pdf.
- <span id="page-18-0"></span><sup>l</sup> SolarEdge Modbus-Zähler. Siehe http://www.solaredge.com/files/pdfs/solaredge-meter-installationguide.pdf

## Installation

solaredge

#### ACHTUNG!

- <sup>l</sup> Dieses Produkt muss unter den angegebenen, im neusten technischen Datenblatt genannten Betriebsspezifikationen betrieben werden.
- <sup>l</sup> Dieses Produkt muss mit Heizelementen verwendet werden, die über ein Thermostat zur Energieabschaltung bei erreichen der erforderlichen Temperatur verfügen.
- <sup>l</sup> Konfigurieren Sie das Produkt so, dass die angeschlossene Last nicht häufiger ein- bzw. ausgeschaltet wird, als vom Hersteller der Last angegeben.

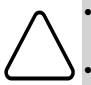

- <sup>l</sup> Schließen Sie keine Lasten an, die eine dauerhafte Stromversorgung benötigen (wie bspw. einen Kühlschrank oder eine Gefriertruhe).
- <sup>l</sup> Verwenden Sie das Produkt nicht, wenn es beschädigt oder defekt ist.
- <sup>l</sup> Schließen Sie keine Lasten an, die Verletzungen oder Brände verursachen können, wenn sie versehentlich eingeschaltet werden (wie bspw. ein Bügeleisen).
- <sup>l</sup> Das Produkt darf nicht in Kontakt mit Wasser oder anderen Flüssigkeiten kommen (IP Schutzgrad beachten!).
- <sup>l</sup> Die mitgelieferte Dokumentation stellt einen integralen Bestandteil des vorliegenden Produkts dar. Bewahren Sie die Dokumentation an einem für ein zukünftiges Nachlesen geeigneten Ort auf und beachten Sie sämtliche darin enthaltenen Anweisungen.

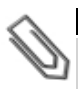

#### HINWEIS

Es wird empfohlen, zwischen den von der Netzversorgung kommenden AC-Kabeln und den zum Heizelement laufenden AC-Kabeln einen Überbrückungsschalter zu installieren.

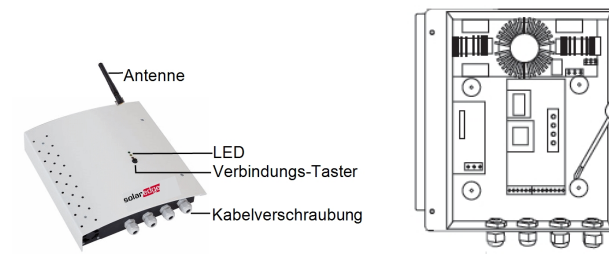

#### **Abbildung 3: Heizstab Regler Installation**

- 1. Lösen Sie die vier Schrauben an der Frontabdeckung des Geräts und nehmen Sie die Frontabdeckung ab.
- 2. Entnehmen Sie die in das Gehäuse geklebte Antenne und montieren Sie diese auf der Oberseite des Geräts.

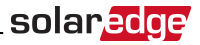

- 3. Bestimmen Sie folgendermaßen die Montageposition des Geräts an der Wand:
	- Um eine sachgemäße Wärmeableitung zu gewährleisten, muss ein Mindestabstand von 7 cm auf der Ober- undd[er Unterseite des Geräts eingehalten werden.](http://www.solaredge.com/sites/default/files/se-device-control-zigbee-module-installation-guide.pdf)
	- [Maximaler Abstan](http://www.solaredge.com/sites/default/files/se-device-control-zigbee-module-installation-guide.pdf)d vom Wechselrichter1 (oder zum nächsten ZigBee-Hausautomationsgerät im Netzwerk): 50 m bei Installat[ion des Geräts im Innenbereich, 400 m bei Installation des Geräts im](http://www.solaredge.com/files/pdfs/solaredge-meter-installation-guide.pdf) [Außen](http://www.solaredge.com/files/pdfs/solaredge-meter-installation-guide.pdf)bereich
- <span id="page-19-1"></span>4. Bringen Sie die Halterung an einer Wand oder einer Stange an und markieren Sie die Position der Bohrlöcher: Verwenden Sie das Gerät nicht als Bohrschablone, da so das Gehäuse beschädigt werden könnte.
- <span id="page-19-0"></span>5. Bohren Sie die Löcher und befestigen Sie das Gerät mit Schrauben und Muttern. Befestigen Sie das Gerät an der Wand.

## Anschlüsse

Schließen Sie den Heizstab Regler über einen separaten Leistungsschalter an den AC-Stromkreisverteiler an. Verwenden Sie hierzu ein dreiadriges Kabel mit einem Mindestquerschnitt von 2,5 mm2. Verwenden Sie einen für den Kabeldurchmesser geeignete Kabelführung (6 - 12 mm oder 4 - 8mm). Siehe *Abbildung 4*.

- 1. Führen Sie das von der Netzstromversorgung kommende AC-Kabel durch die Kabelführung.
- 2. Führen Sie die Phase (L1) von der Leitung die vom AC-Stromkreisverteiler kommt durch den mitgelieferten Stromsensor (CT). Prüfen Sie, dass der Pfeil und der grüne Punkt zur Richtung des AC-Stromkreisverteilers zeigt.
- 3. Schließen Sie die Adern entsprechend der Kennzeichnungen an die Klemmleisten an.

1Ca.-Werte. Werte können je nach speziellen Installationsbedingungen schwanken.

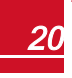

# solaredge

4. Füren Sie die Anschluss-Leitung vom Heizstab durch die Kabelverschraubung und schließen Sie die Adern entsprechend der Kennzeichnungen an die Klemmleisten an.

<span id="page-20-0"></span>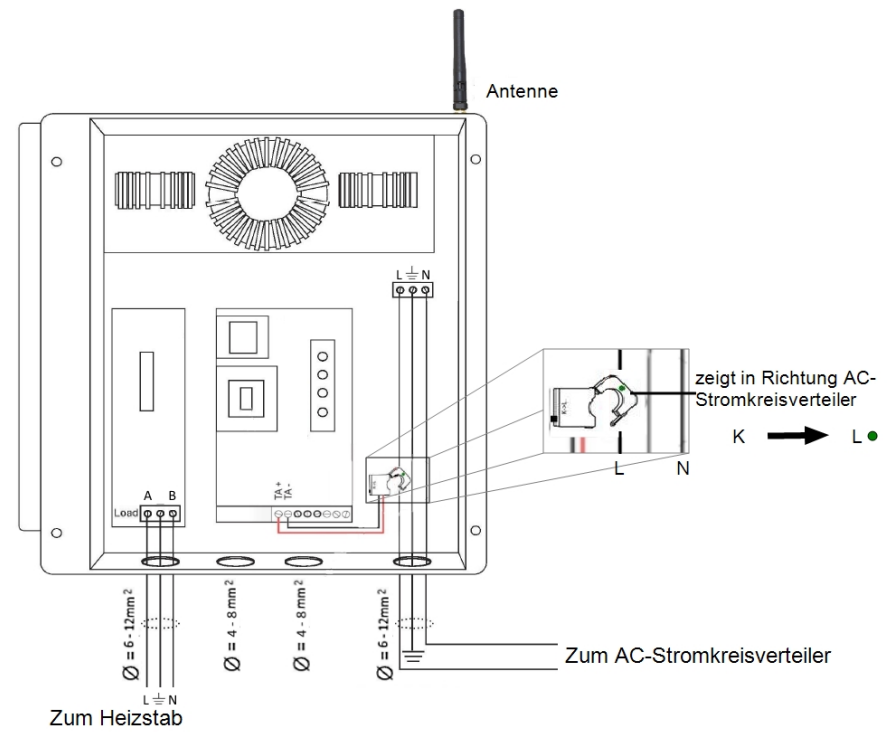

**Abbildung 4: Heizstab Regler Anschlüsse**

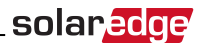

## <span id="page-21-0"></span>**Konfiguration**

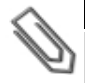

#### **HINWEIS**

Überprüfen Sie, ob der Wechselrichter an das Monitoring Portal angeschlossen ist (für Einzelheiten zur Einrichtung der Verbindung siehe *Wechselrichter Installationsanleitung*).

#### Zu Verbinden Sie das Gerät mit dem ZigBee-Netzwerk:

- 1. Rufen Sie den Einrichtungsmodus des Wechselrichters wie in *der Installationsanleitung für den Wechselrichter* beschrieben auf.
- 2. Wählen Sie Kommunikation  $\rightarrow$  ZigBee Konf. aus.
- 3. Wählen Sie:
	- **Gerätetyp**  $\rightarrow$  **HA**(Hausautomation)
	- **Protokoll > HAM** (Hausautomation)

```
G e r ä t e t y p < H A >
P r o t o k o l l < H A M >
P A N I D
S c a n - K a n a l
Lade ZB-Einst.
```
Wenn der Gerätetyp HA ausgewählt wird, wird ein Menüpunkt Device Manager ("Gerätemanager") im Hauptkonfigurationsmenü angezeigt:

```
Land < GER>
Sprache <de>
K o m m u n i k a t i o n
Leist. Steuerung
A n z e i g e
W a r t u n g
I n f o
```
4. Wählen Sie im Hauptmenü **Device Manager** ("Gerätemanager") aus. Der nachstehende Konfigurationsbildschirm wird angezeigt:

Add Devices <0>

5. Wählen Sie **Add Devices**("Geräte hinzufügen") aus, um die Herstellung der Verbindung zwischen dem Gerät und dem Wechselrichter zu starten.

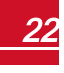

<span id="page-22-0"></span>6. Betätigen Sie die Verbindungs-Taste am Heizstab Regler (siehe *Abbildung 3*).

Der Bildschirm "Device Manager" ("Gerätemanager") sollte eine neue Zeile für jedes erkannte Gerät sowie die letzten drei Ziffern der Seriennummer, den Betriebsmodus und den Betriebsstatus anzeigen. Die Erkennung kann bis zu drei Minuten dauern. Sie können die LED-Leuchttaste am Wechselrichter oder die ESC-Taste drücken, um den Erkennungsvorgang zu beenden, wenn sämtliche Geräte erkannt sind.

```
Add Devices < 3>
Req x x x < Auto, OFF>
SE-SW xxx < Man, OFF>
S E - S - P L G x x x < M a n , O F F >
R e m o v e A l l
```
Gerätetypen:

solaredge

- **REG** Heizstab Regler
- **SE-SW** Potentialfreier Schaltkontakt
- **SE-S-PLG** Steckdose
- **SE-S-SW AC-Relais mit Zähler**
- 7. Wählen Sie das Gerät aus. Der nachstehende Konfigurationsbildschirm wird angezeigt:

```
M o d e < M a n u a l >
S t a t e < O F F >
D e v i c e I n f o
Remove Device
```
Für die nachstehenden Gerätekonfigurations-Schritte können Sie entweder die Konfigurations-Tasten am Wechselrichter oder das Monitoring Portal nutzen. Die hier genannten Schritte zeigen die Konfiguration mittels der Wechselrichter-Konfigurations-Tasten.

8. Wählen Sie Mode ("Modus") aus. Der Bildschirm für die Konfiguration der Betriebsart wird angezeigt:

```
M a n u a l
A u t o
```
- <sup>l</sup> **Manual** (Manuell) schaltet das Gerät EIN oder AUS, wie nachstehend beschrieben
- <sup>l</sup> **Auto** ermöglicht die Einstellung zweier Zeitprogramme für die Hausautomation wie in den nächsten Abschnitten *Schritt* :
	- **Smart Save** nehmen Sie die erforderlichen Einstellung für den Betrieb des Geräts vor ("Ready by" ("bereit am/um") und Dauer). Dieser Modus dient zur Maximierung des Eigenverbrauchs durch Nutzung von überschüssiger PV-Leistung: das Gerät funktioniert basierend auf den konfigurierten Einstellungen autonom.
	- **Schedule** ("Zeitplan") stellen Sie die Start- und Endzeiten des Geräts unabhängig von eventuell verfügbarer überschüssiger PV-Leistung ein.

#### Zu Einstellung der Betriebsart Manuell:

- 1. Wählen Sie Mode (..Modus")  $\rightarrow$  Manual (..Manuell") aus
- 2. Wählen Sie**ON** ("EIN") oder **OFF** ("AUS") aus, um das Gerät ein- bzw. auszuschalten.

# solar.ad

#### Zu Einstellung der Betriebsart Auto:

1. Wählen Sie **Auto** aus. Der folgende Bildschirm wird angezeigt. Dieser bietet zusätzliche Optionen für die Einstellung der Geräteparameter:

```
Mode < Auto>
A d d S c h e d u l e
Device Properties
D e v i c e I n f o
R e m o v e D e v i c e
```
2. Wählen Sie Device Properties ("Geräteeigenschaften") aus und stellen Sie die folgenden Eigenschaften ein:

```
Load Rating \langle x, xKN \rangleMin On Time < x x x >
```
- **Load Rating** ("Lastwert") die Nennleistung des angeschlossenen Heizstabes (in kW)
- <sup>l</sup> **Min ON Time**(optional); die Mindestdauer (in Minuten), die das Gerät nach dem Einschalten eingeschaltet bleiben muss, selbst wenn keine überschüssige PV-Leistung vorhanden ist Der Standardwert ist 1 Minute.
- 3. Wählen Sie Add Schedule ("Zeitplan hinzufügen") aus. Der folgende Bildschirm mit den Einstelloptionen für den Zeitplan wird angezeigt. Sie können bis zu vier verschiedene Zeitpläne konfigurieren.

```
Smart Save
S c h e d u l e
D i s a b l e
D e l e t e
```
Einen Zeitplan können Sie über Disable ("Deaktivieren") deaktivieren oder über Delete ("Löschen") entfernen.

- solaredge
- 4. Wählen Sie eine der Optionen aus und stellen Sie sie ein:
	- <sup>l</sup> **Smart Save**:

```
S e t \leq S m a r t >Ready by <0.0:0.0>Duration \langle 00 \rangleMax Duration <00>W e e k D a y s < 1 2 3 4 5 6 7 >
```
- <sup>o</sup> **Ready by** der erforderliche Strom muss zu diesem Zeitpunkt zur Last umgeleitet werden (Standard: 00:00; Format: Stunden:Minuten).
- <sup>o</sup> **Duration** ("Dauer") Mindestgesamtzeit, welche die Last eingeschaltet bleiben muss (in Minuten; Standardwert: 00).
- <sup>o</sup> **Max Duration** ("Maximale Dauer") Maximale Gesamtzeit, die die Last über den Tag eingeschaltet bleiben kann (in Minuten; Standardwert:

Wenn der Wert für die maximale Dauer "*Max Duration*" länger als der Wert für die Dauer "*Duration*" ist, nutzt das Gerät lediglich die überschüssige PV-Energie für die restliche Zeit. Bsp.: Wenn Max Duration = T1 und Duration = T2, wird im Zeitraum (T1-T2) nur die überschüssige PV-Leistung genutzt.

- $\circ$  **Week Days** (..Wochentage") (optional) Tage zur Wiederholung der Einstellung (Standard: ieden Tag).
- **-** Schedule (..Zeitplan"):

```
Set < Schedule>
Start Time < 00:00>
Stop Time < 0.0 : 0.0 >Week Days < 1234567>
```
- <sup>o</sup> **Start/Stop Time** ("Start/Stopp-Zeit") die Tageszeit, zu der das Heizstab Regler mit der Lieferung von Energie an die Last beginnen/diese beenden muss (Standardwert: Wenn diese Werte nicht eingestellt sind, wird nur die überschüssige PV-Leistung genutzt.
- $\circ$  **Week Days** ("Wochentage") (optional) Tage zur Wiederholung der Einstellung (Standard: ieden Tag).

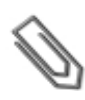

#### HINWEIS

Wenn Sie im automatischen Modus sich überschneidende Zeitfenster im Schedule- und in der Smart Save-Option konfigurieren, wird stets das Zeitfenster des Schedule-Modus und nicht das des Smart Save-Modus übernommen.

Sie können die Betriebsart und die Zeitpläne des Geräts jederzeit ändern:

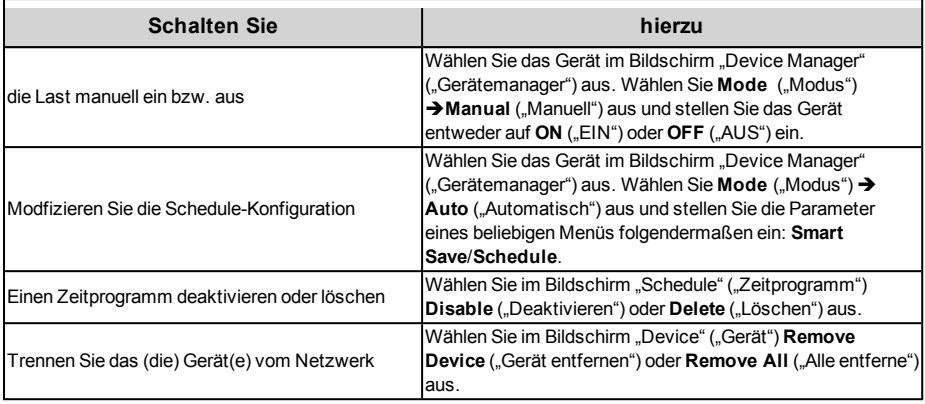

## solaredge

# <span id="page-26-0"></span>Überprüfen der Verbindung

- 1. Überprüfen Sie die Statusbildschirme:
	- <sup>l</sup> Status *HA devices*("HA-Geräte") gibt den Namen des Geräts und seinen Status an: ON ("EIN"), OFF ("AUS") oder ein Sternchen (\*), das angibt, dass keine Verbindung zum Gerät besteht:

```
HA Devices State:
REG 011 < 0N
```
<sup>l</sup> Status *Communication* ("Verbindung"), der die Anzahl der HA-Geräte (unter "Prot") angibt, zu denen eine Verbindung besteht, sowie die Anzahl der erkannten Geräte (unter ##):

```
\begin{array}{lllll} \texttt{Dev} & \texttt{Prot} & \texttt{\#}\ \texttt{\#} \end{array}RS485 - 1 < - - > < - - > < - >Z i q B e e \leq H A > \leq 1 > < 1 >
```
2. Um die Gerätedaten im Bildschirm für die Gerätekonfiguration überprüfen zu können, wählen Sie **Device Info** ("Geräteinformationen") aus. Der nachstehende Bildschirm wird angezeigt:

```
MAC : x x x x x x x x x x x
Last seen: < DD: HH>
M F G : S o l a r E d g e
M o d e l : S E - R E G
P o w e r [ W ] : 0
```
- **MAC**: die vollständige MAC-Adresse des Geräts
- <sup>.</sup> Last seen ("Letzte Kommunikation"): Das Datum und die Uhrzeit, als das Gerät eine Verbindung zum Wechselrichter hatte.
- **MFG**: Der Gerätehersteller
- **Model** ("Modell"): Der Gerätemodelltyp
- **Power [W]** ("Leistung [W]"): Der zur Last gelieferte Strom

**Deutsch**

**Deutsch** 

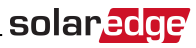

## <span id="page-27-1"></span>Funktion der Verbindungs-Taste

Die nachstehende Tabelle erläutert die Funktionen der Verbindungs-Taste nach Netzwerkverbindungsstatus:

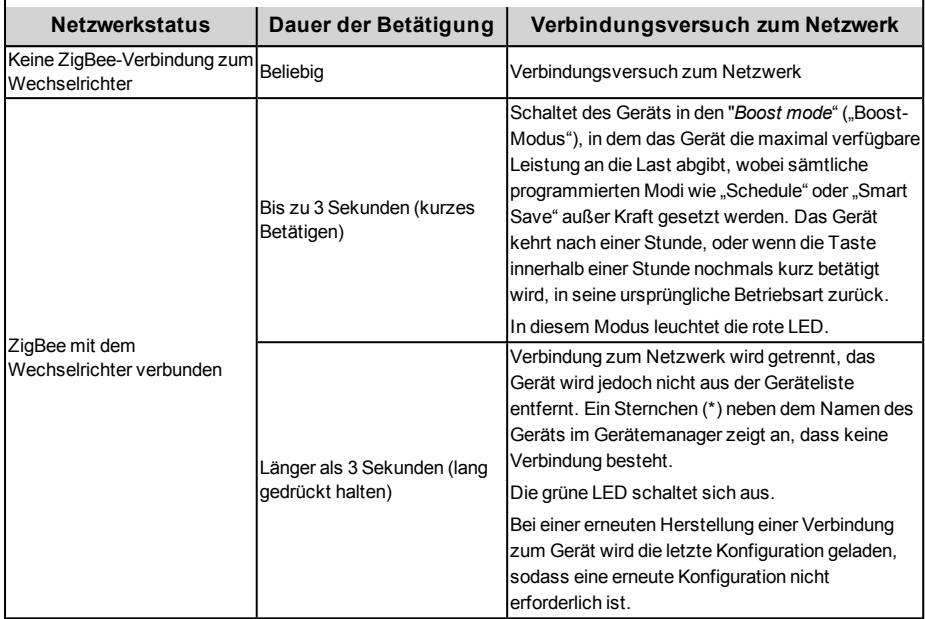

## <span id="page-27-0"></span>LED-Anzeigen

Das Gerät verfügt über drei LEDs, die die Ihnen eine Information über den aktuellen Betriebsstatus geben:

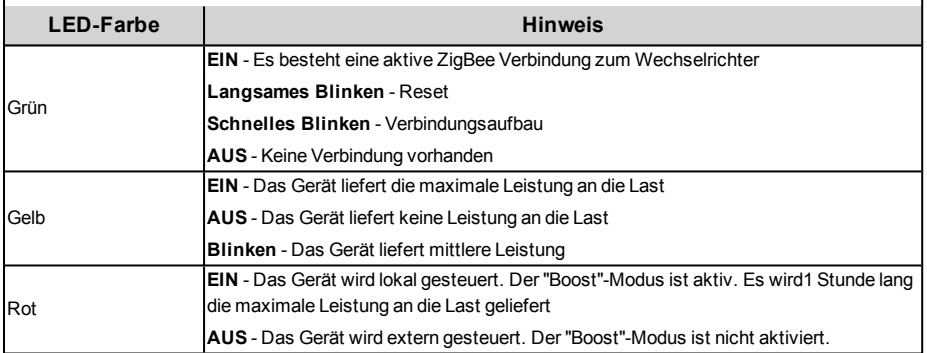

Wenn das Gerät erstmalig in Betrieb genommen wird, bleiben sämtliche LEDs zwei Sekunden lang eingeschaltet und blinken dann zwei weitere Sekunden schnell.

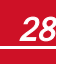

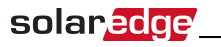

## <span id="page-28-0"></span>Fehlerbehebung

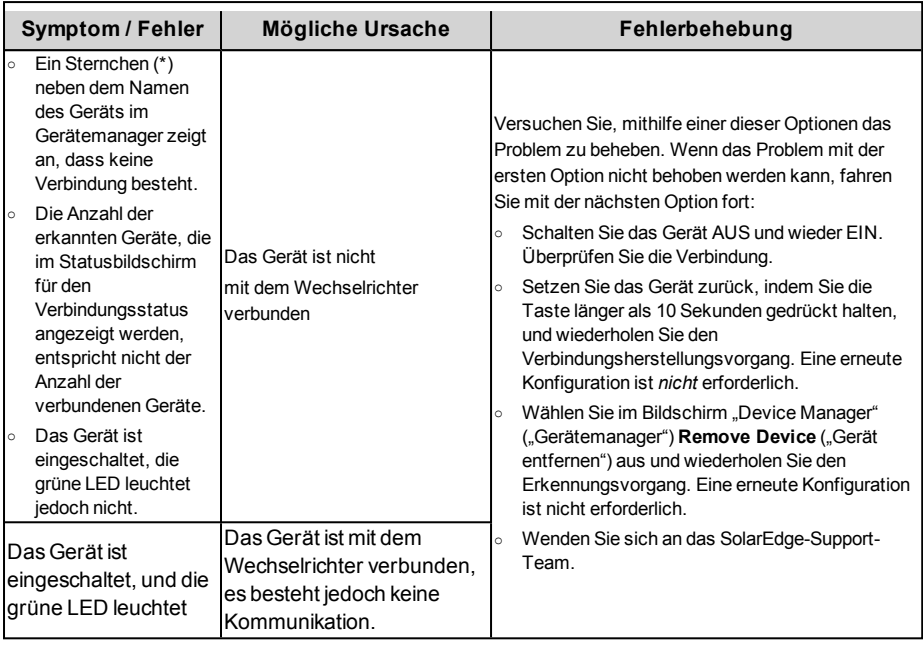

<span id="page-28-1"></span>*SolarEdge Heizstab Regler Installationsanleitung MAN-01-00279-1.3* <sup>29</sup>

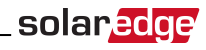

<span id="page-29-0"></span>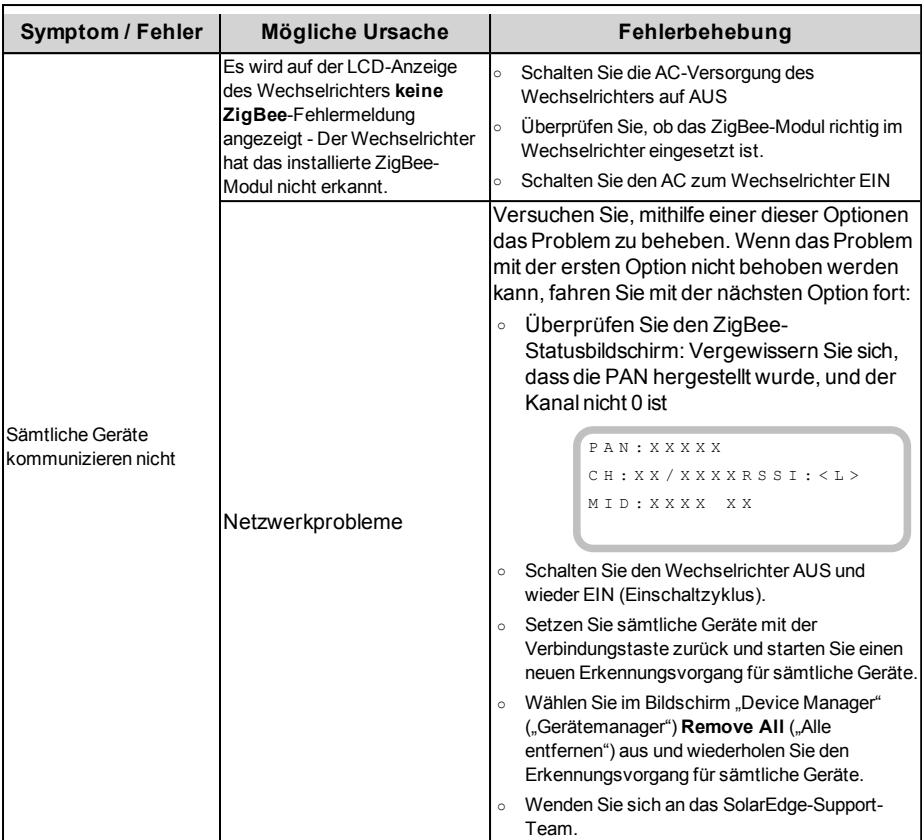

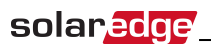

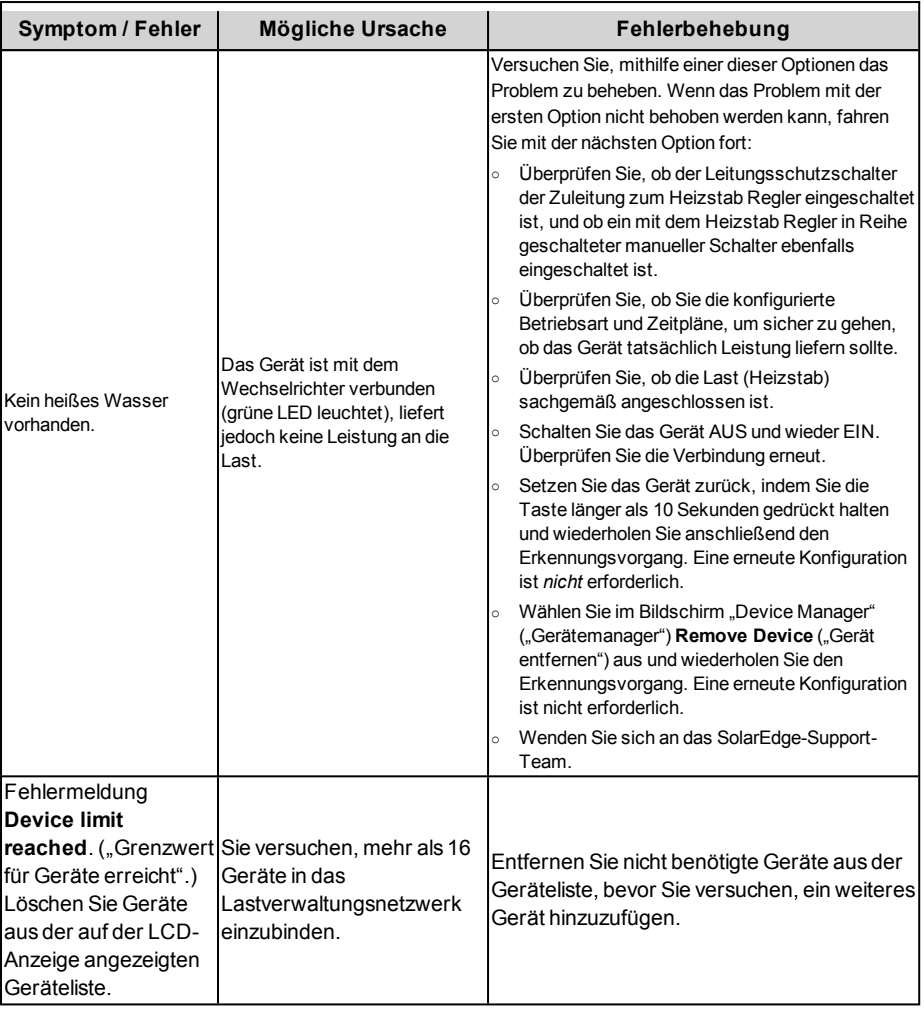

## <span id="page-31-0"></span>Spezifikationen

Technische Spezifikationen:

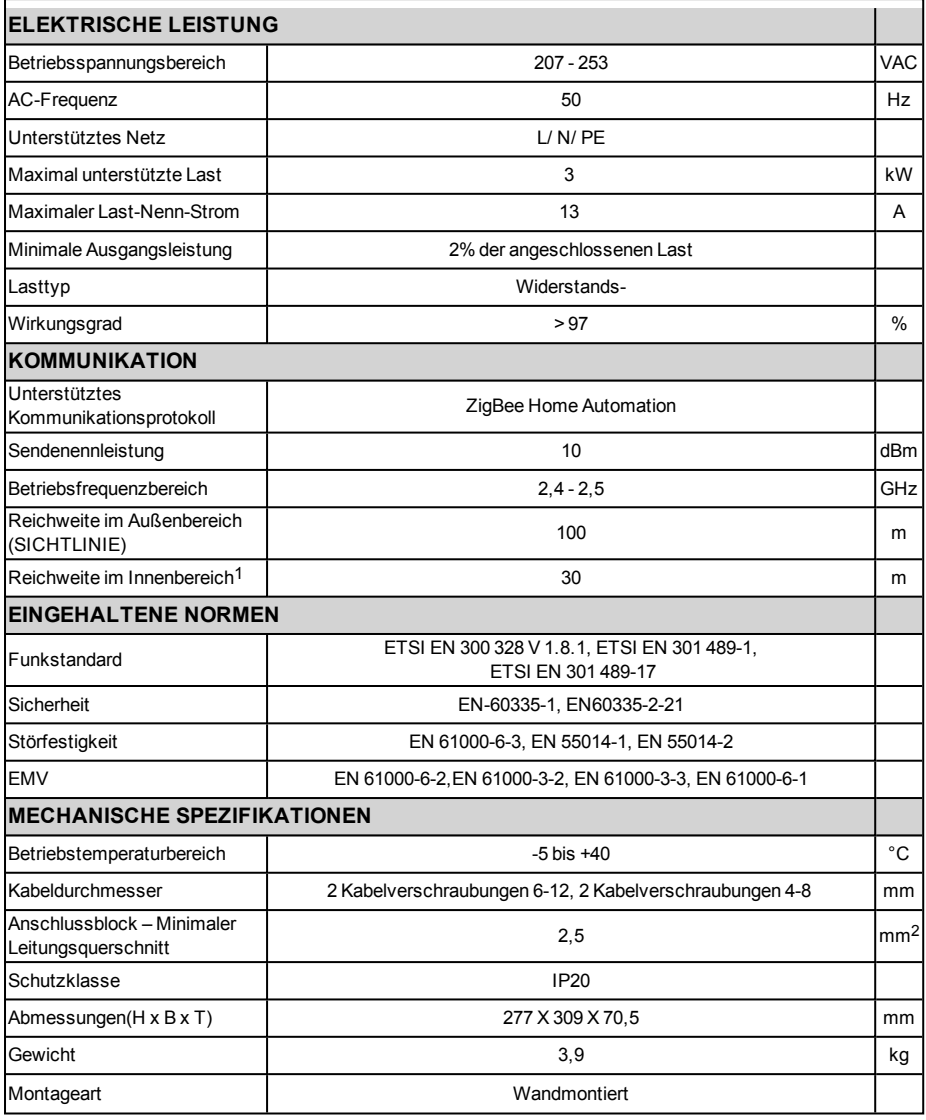

1Ca.-Wert. Diese Werte können je nach speziellen Installationsbedingungen schwanken.

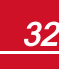

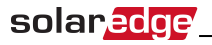

<span id="page-32-0"></span>Mechanische Spezifikationen (mm):

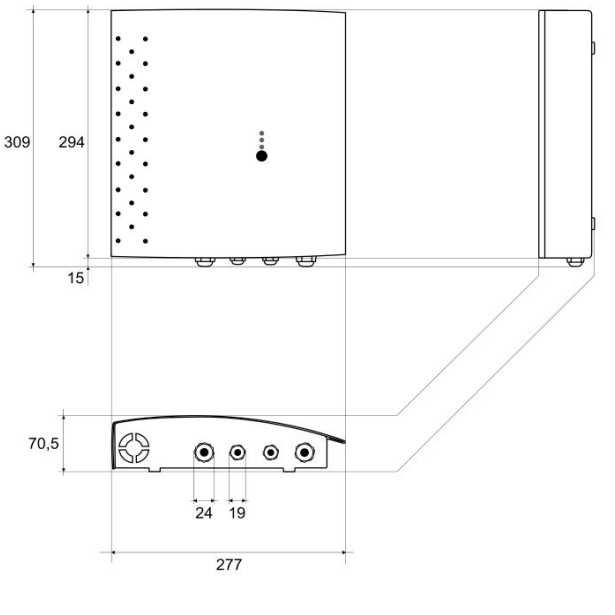

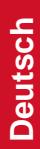

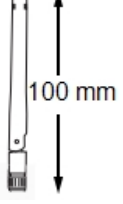

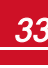

# <span id="page-33-0"></span>Kundendienst und Kontaktinformationen

Wenden Sie sich bei technischen Fragen zu unseren Produkten bitte an uns:

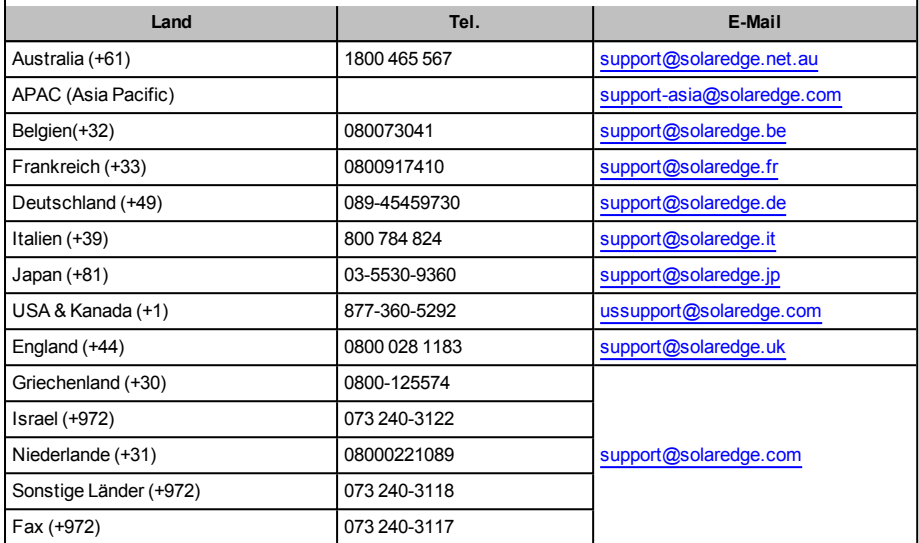

Achten Sie darauf, dass Sie bei der Kontaktaufnahme die folgenden Informationen bereit haben:

- <sup>l</sup> Modellnummern der Wechselrichter und Leistungsoptimierer
- <sup>l</sup> Seriennummer des betreffenden Produkts
- <sup>l</sup> Der auf dem Wechselrichterbildschirm oder dem SolarEdge Monitoring Portal angegebene Fehler, wenn eine solche Angabe vorhanden ist
- Systemkonfigurationsdaten einschließlich Typ und Zahl der verbundenen Module sowie der Zahl und der Länge der Strings
- Die Kommunikationsmethode zum SolarEdge Monitoring Portal, wenn die Anlagen damit verbunden ist
- Software-Version des Wechselrichters, wie auf dem ID-Status-Bildschirm angezeigt

If you have technical queries concerning our products, please contact our support through SolarEdge service portal: http://www.solaredge.com/groups/support/services

Australia (+61) 1800-465-567 Belgium (+32) 0800-78889  $China(+86)$ 186-0166-3934 France  $(+33)$ 0800-917410 Germany (+49) 089-45459730 Italy  $(+39)$ 800-784-824 Japan  $(+81)$ 03-6261-1274 United Kingdom (+44) 0800-028-1183 US & Canada (+1) 510-498-3200 Greece  $(+30)$ 00800-125574 Israel  $(+972)$ 073-240-3122 Netherlands (+31) 0800-022-1089 New Zealand (+64) 0800 144 875 Worldwide (+972) 073-2403118 Fax (+972) 073-240-3117 Email to: support@solaredge.com

solar*edge* 

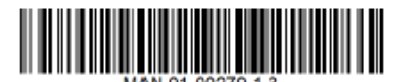

www.solaredge.com